## **REINCORPORAR BENS BAIXADOS**

Acessar o Sistema Administrativo e entrar em **Patrimônio> Gerenciar**

Inserir o número patrimonial, clicar em **"Buscar"**, após, dar um duplo click em cima do resultado da busca.

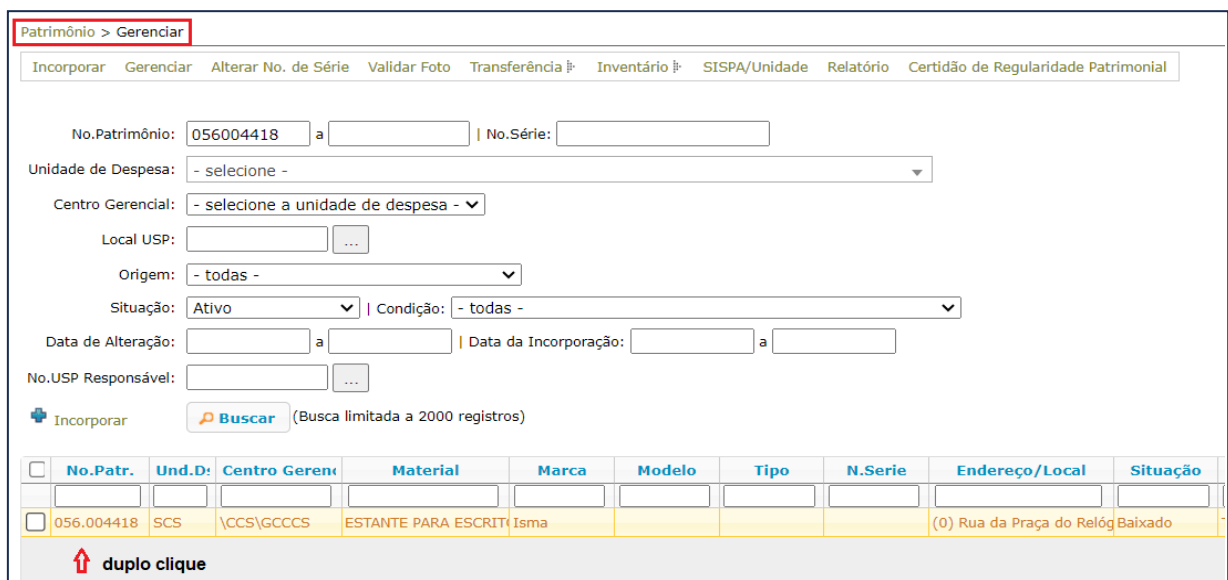

Atualize os dados necessários, clicar em **"Reincorporar".**

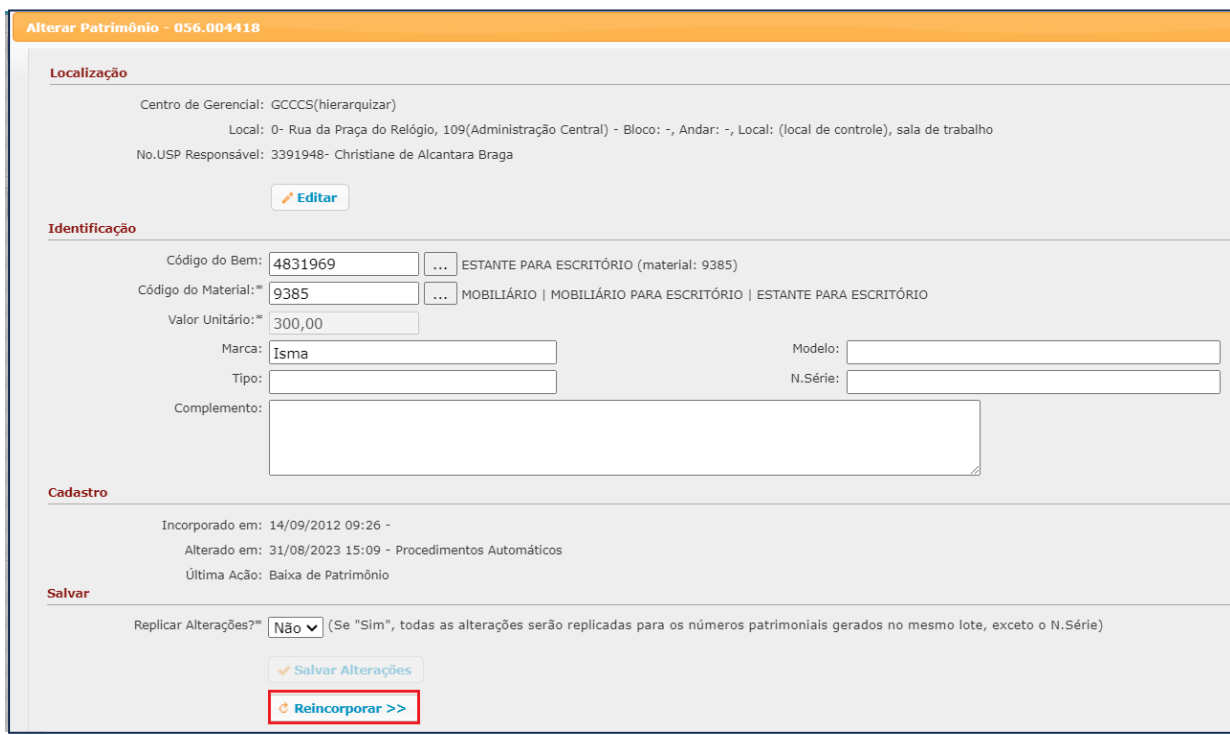

Após, preencher os dados obrigatórios\* clicar no botão **"Reincorporar".**

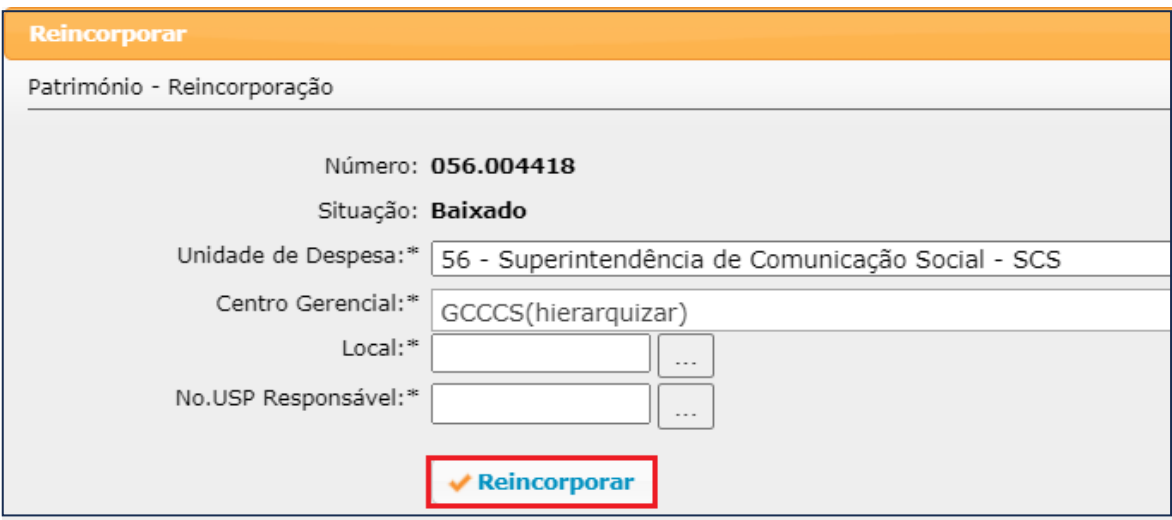

Finalizar na tela inicial clicando no botão **"Salvar Alterações".**

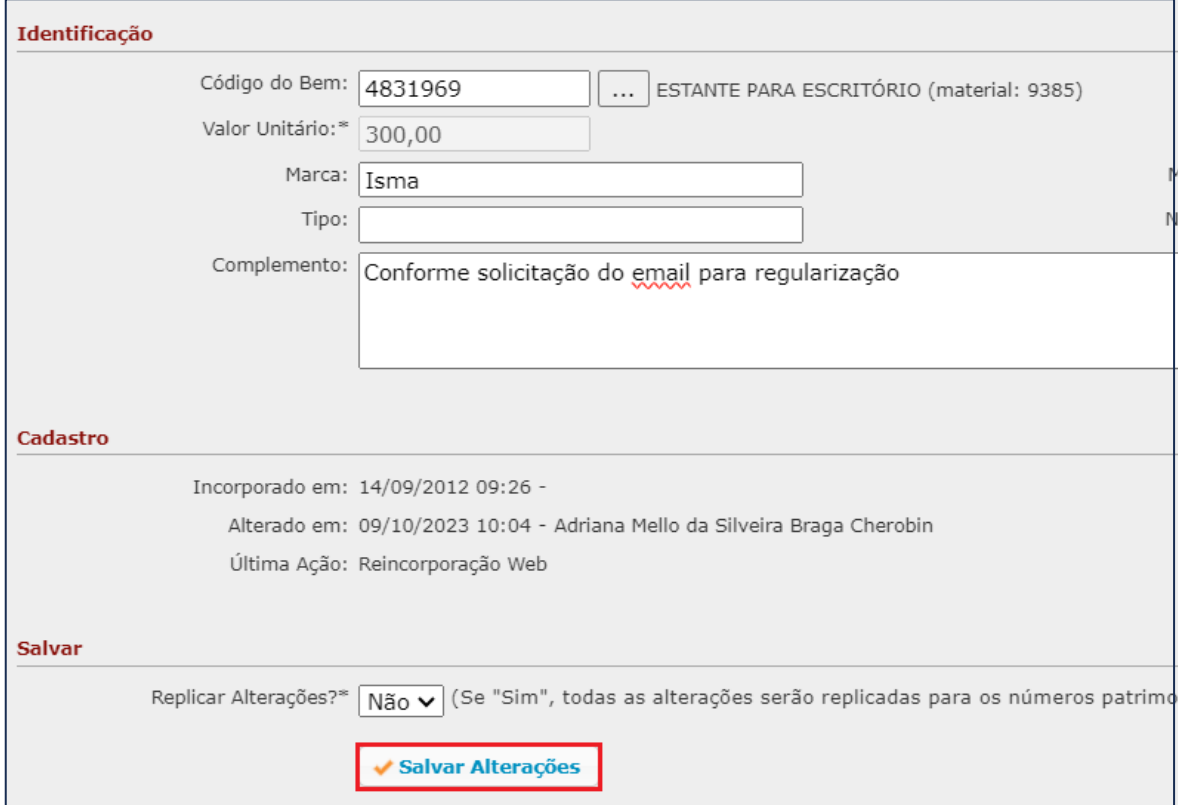